## **Installationsanleitung**

### **ePA Desktop-Client Linux**

Stand: 21.04.2023

### **Inhalt**

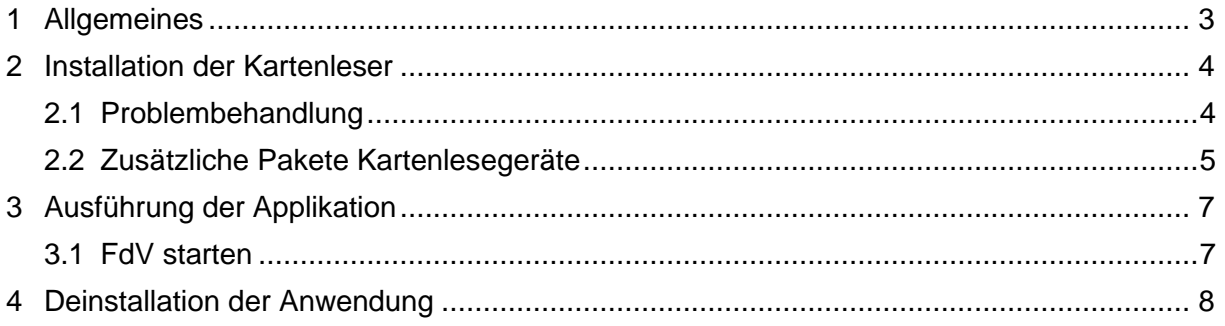

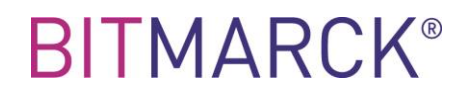

### <span id="page-2-0"></span>**1 Allgemeines**

Für Installation und Start der Anwendung ist es erforderlich, ein "Terminal" zu öffnen (Ctrl-Alt-T). Sämtliche der in dieser Anleitung gelisteten Kommandos beziehen sich auf Eingaben in das geöffnete Terminal unter Debian/Ubuntu Linux (https://ubuntu.com/download/desktop).

### <span id="page-3-0"></span>**2 Installation der Kartenleser**

Die Authentifizierung des Versicherten erfolgt am Desktop-Client mittels eGK. Aus diesem Grund ist es erforderlich, ein Kartenlesegerät mit dem GdV ("Gerät des Versicherten") zu verbinden.

Es wird aus Sicherheitsgründen empfohlen, einen Kartenleser mit eingebauter Tastatur (Sicherheitsklasse 2 oder höher) zu verwenden und bei der Verwendung die Gesundheitskarte in den Kartenleser zu stecken. Grundsätzlich können alle handelsüblichen Kartenleser der Sicherheitsklassen 2 und 3 verwendet werden.

Bei Kartenlesern der Sicherheitsklasse 1 bzw. bei der Verwendung von kontaktlosen (NFC) Gesundheitskarten erfolgt die Eingabe der PIN auf Ihrem PC oder Laptop und muss erst zu dem Kartenleser übertragen werden. Dabei besteht das Risiko, dass die PIN durch Schadsoftware gelesen werden kann. Kartenleser der Sicherheitsklasse 1 werden daher ausdrücklich nicht empfohlen, funktional kann die App jedoch vollumfänglich genutzt werden. Bitte befolgen Sie die Hinweise unter dem Punkt "Geräte und Betriebssystem", um dieses Risiko zu minimieren.

Folgende Kartenlesegeräte wurden mit der Applikation ausführlich getestet:

- "REINER SCT cyberJack RFID Chip-Kartenlesegerät standard" (Sicherheitsklasse 3 mit PINPad und Display)
- "CHERRY Smart Terminal ST-2100" (Sicherheitsklasse 2 mit PIN-Pad)
- "IDENTIV SPR332 v2.0" (Sicherheitsklasse 2 mit PIN-Pad)

Eine Voraussetzung für den Betrieb des Desktop-Clients unter Linux ist die Installation des PCSC Daemon für die Interaktion mit dem Kartenlesegerät. Unter Debian/Ubuntu ist hierzu die Installation einiger Pakete erforderlich.

```
sudo apt install libpcsclitel pcscd
```
#### <span id="page-3-1"></span>**2.1 Problembehandlung**

Sollte die Installation der Pakete fehlschlagen, weil diese nicht in den Paketquellen Ihrer Distribution vorhanden sind, lesen Sie bitte in der Dokumentation Ihrer Distribution nach, wie Sie diese beziehen können. Eine mögliche Fehlermeldung, die bei der Installation darauf hinweist, ist "E: Package 'pcscd' has no installation candidate". Dies ist bei manchen Live Distributionen der Fall, da diese eingeschränkte Paketquellen verwenden können. Beispielsweise müssen in einem Ubuntu Live System die "universe" Paketquellen wie folgt aktiviert werden:

```
sudo add-apt-repository universe
sudo apt update
```
Sollte der PCSC-Dienst nach Installation der Pakete nicht automatisch gestartet werden (dies kann z.B. bei Live Systemen der Fall sein, falls das automatische Starten von Diensten durch vorkonfigurierte Policies deaktiviert ist), muss dieser manuell gestartet werden. Ein Hinweis darauf kann bei der Installation des PCSC-Dienstes die folgende Fehlermeldung sein oder der Hinweis beim Start der Desktop-Client Applikation, dass kein Kartenleser gefunden wurde:

```
invoke-rc.d: policy-rc.d denied execution of start.
Created symlink /etc/systemd/system/sockets.target.wants/pcscd.socket at'
/lib/systemd/system/pcscd.socket.
/usr/sbin/policy-rc.d returned 101, not running 'start pcscd.service pcscd.so-
cket'
```
Den PCSC-Dienst können Sie durch den folgenden Befehl manuell starten:

```
sudo systemctl start pcscd.service
```
Wenn Sie den PCSC-Dienst dauerhaft (d.h. auch nach einem Neustart des Systems) aktivieren möchten, können Sie dies durch Eingabe des folgenden Befehls konfigurieren (ACHTUNG: gilt nicht für Live Systeme, da diese üblicherweise keine persistente Konfiguration besitzen):

```
sudo systemctl enable pcscd.service
```
Sollte danach der PCSC-Dienst nicht gestartet werden, konsultieren Sie bitte die Dokumentation Ihrer Distribution, ob weitere Maßnahmen zum Starten des PCSC-Dienstes erforderlich sind. Sie können auch die Verfügbarkeit des PCSC-Dienstes mit dem Tool "pcsc\_scan" aus dem Paket "pcsc-tools" prüfen. Das erforderliche Paket können Sie wie folgt installieren:

sudo apt install pcsc-tools

Wenn Ihre elektronische Gesundheitskarte auf dem Kartenleser aufliegt bzw. im Kartenleser steckt, sollte diese in der Ausgabe des folgenden Befehls aufgelistet werden:

pcsc scan

#### <span id="page-4-0"></span>**2.2 Zusätzliche Pakete Kartenlesegeräte**

Bevor die Kartenlesegeräte mit dem Desktop-Client genutzt werden kann, müssen weitere Pakete installiert werden:

**Variante A**: Download und Installation des Treibers über die jeweilige Hersteller-Website

- "REINER SCT cyberJack RFID Chip-Kartenlesegerät standard" [https://www.reinersct.com/support/support](https://www.reinersct.com/support/support-anfrage/?productGroup=77304735&product=77304820&q=driver&os=Linux#choice5)anfrage/?productGroup=77304735&product=77304820&g=driver&os=Linux#choice5
- "CHERRY Smart Terminal ST-2100" [https://download.cherry.de/download/de/downloadnew.php?product\\_id=386](https://download.cherry.de/download/de/downloadnew.php?product_id=386)
- "IDENTIV SPR332 v2.0" <https://support.identiv.com/spr332>

**Variante B**: Installation der notwendigen Pakete laut [https://wiki.ubuntuusers.de/HBCI\\_Kartenleser/](https://wiki.ubuntuusers.de/HBCI_Kartenleser/) wie folgt:

sudo apt-get install agbanking-tools libccid libifd-cyberjack6 libchipcard-data libchipcard-tools libchipcard-libgwenhywfar60-plugins pcsc-tools

### <span id="page-6-0"></span>**3 Ausführung der Applikation**

Diese Anleitung geht davon aus, dass die Applikation als ausführbare Datei mit der Endung *.AppImage* in vorliegt.

Vor der erstmaligen Verwendung müssen für die ausführbare Datei die "Execute" Rechte vergeben werden:

chmod +x \*. AppImage

### <span id="page-6-1"></span>**3.1 FdV starten**

Die bereitgestellte "AppImage"-Datei kann im Terminal direkt ausgeführt werden:

```
./ePA-Desktop-FdV-linux-X.X.X-X.AppImage
```
### <span id="page-7-0"></span>**4 Deinstallation der Anwendung**

Löschen der "AppImage"-Datei direkt im Terminal:

```
rm./ePA-Desktop-FdV-linux-X.X.X-X.AppImage
```
Löschen der Konfigurationsdateien, Logs und temporären Dateien

```
rm -r ~/.config/<Name der Applikation>
rm -r ~/<Name der Applikation>
```